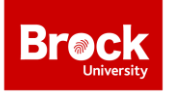

**Brock University Library** Map, Data & GIS Library

## **Accessing ArcGIS Pro via Brock Credentials**

The following steps assist with accessing ArcGIS Pro and ArcGIS Online resources using your Brock University credentials. For help please contac[t maplib@brocku.ca](mailto:maplib@brocku.ca)

- 1. Run ArcGIS Pro or go t[o https://arcgis.com](https://arcgis.com/)
- 2. When prompted to sign in, you can either use your existing ArcGIS Online credentials or click "Your ArcGIS organization's URL" to access the Brock University portal.
- 3. Enter "brock" to complete the organization's URL. See image below.

## brock.maps.arcgis.com

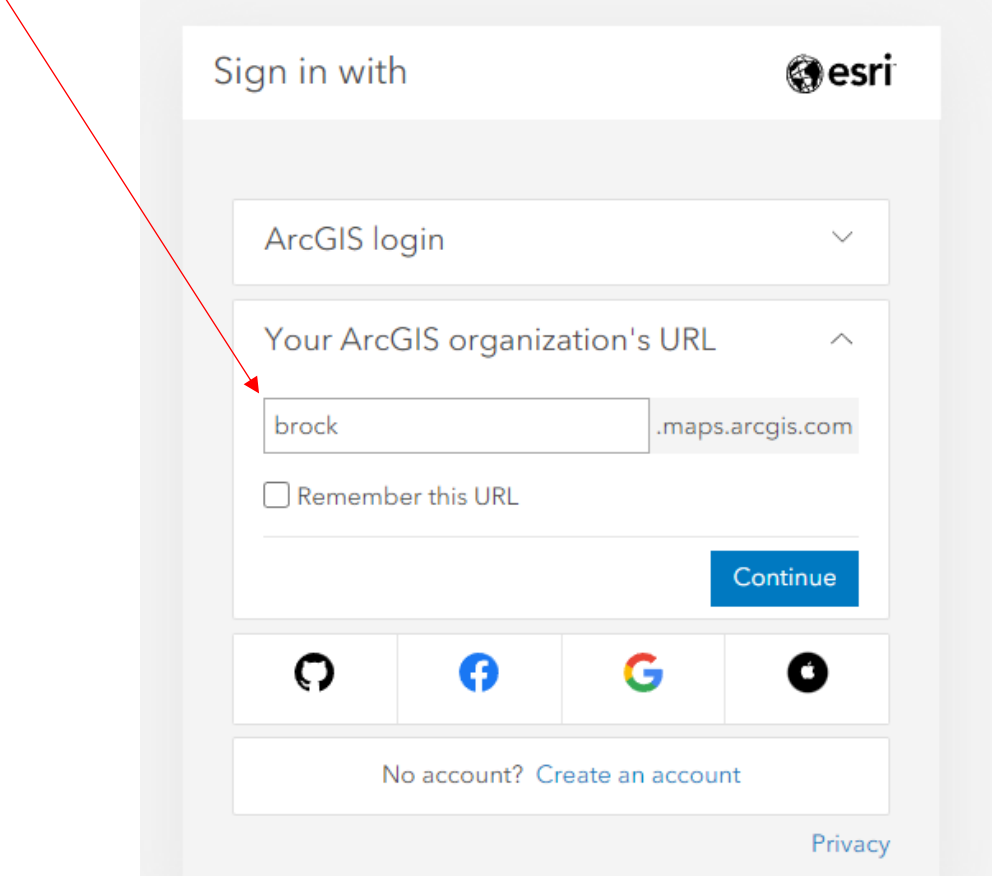

- 4. Click CONTINUE.
- 5. Click Brock University.

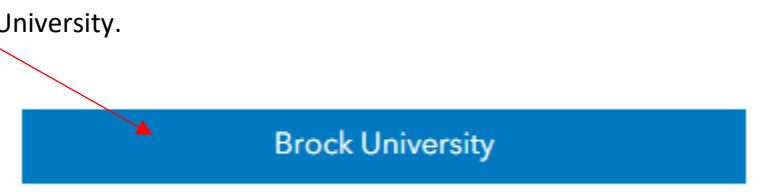

6. From the Brock University sign in page, enter your Brock email [\(aa00bb@brocku.ca\)](mailto:aa00bb@brocku.ca) and password.

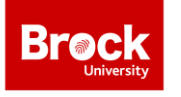

**Brock University Library** Map, Data & GIS Library

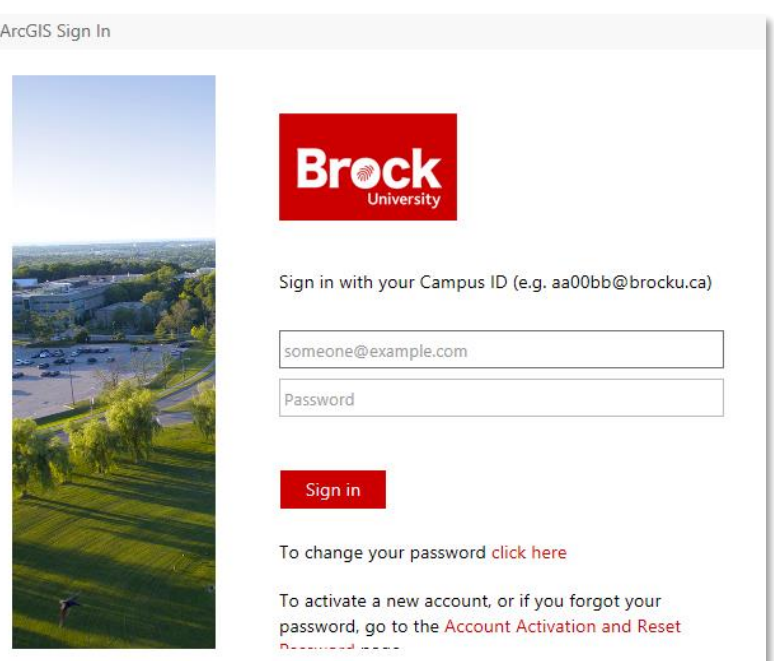

7. Click Sign in.

Downloading ArcGIS Pro to your PC

- 1. Go to [https://arcgis.com](https://arcgis.com/) and sign in as per the previous instructions.
- 2. Once you are signed in, click on your username in the top right corner.
- 3. Select **My Settings**, then click **Licenses** (on the left).
- 4. Scroll down until you see the option for ArcGIS Pro.
- 5. Click **Download ArcGIS Pro** and then click **Download** to instigate the process.

**C** ArcGIS Pro

↓ Download ArcGIS Pro

NOTE: ArcGIS Pro is a Windows based software and cannot be installed on a Mac unless you are running Parallels or Bootcamp.